# Integrated Simulation Introduction Guide

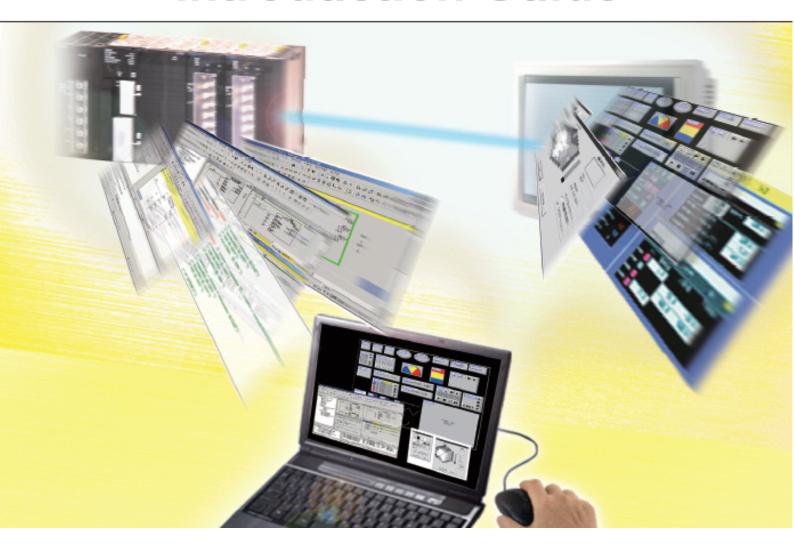

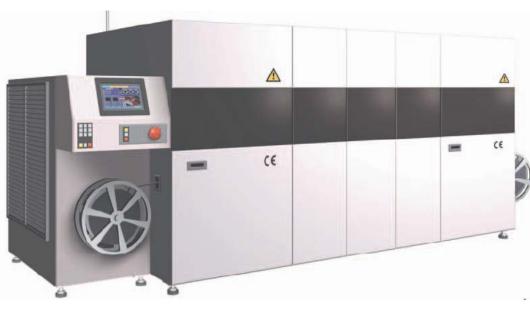

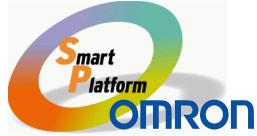

Cat.No. V408-E1-02

# **Contents**

| Executing the Integrated Simulation (Starting up the CX-Programmer)        | P 3  |
|----------------------------------------------------------------------------|------|
| 2. Opening a Project and Starting up the Integrated Simulation             | P 4  |
| 3. Operation Check                                                         | P 5  |
| 4. Resizing/Always on Top/Saving a Location                                | P 6  |
| Resizing a Screen                                                          | P 6  |
| Always on Top                                                              | P 7  |
| Saving a location and restarting it on the CX-Programmer                   | P 7  |
| 5. Quitting the Integrated Simulation and Restarting it on the CX-Designer | P 8  |
| Quitting the CX-Designer and Restarting                                    | P 8  |
| Editing a Screen on the CX-Designer                                        | P 8  |
| Saving                                                                     | P 8  |
| Restarting up the Integrated Simulation                                    | P 9  |
| 6. PLC Error Simulation                                                    | P 10 |
| Starting up the PLC Error Simulator                                        | P 10 |
| Generate Error (CPU Fatal Error)                                           | P 11 |
| Clear Error                                                                | P 12 |
| Generate Error (Non Fatal Error)                                           | P 13 |
| Clear Error                                                                | P 14 |
| 7. Saving an Error Log Data in the File                                    | P 15 |

### Introduction

- To read the PDF files, you need Adobe Reader, a free application distributed by Adobe Systems.
- The screen views used in this guide may be different from the actual view, and be subject to change without notice.
- The product names, service names, function names, and logos described in this guide are trademarks or registered trademarks of their respective companies.
- The symbols (R) and TM are not marked with trademarks and registered trademarks in this guide respectively.
- The product names of the other companies may be abbreviated in this guide.
- Microsoft product screen shots reprinted with permission from Microsoft Corporation.

# 1. Executing the Integrated Simulation (Starting up the CX-Programmer)

Selet[Start]-[All Programs]
-[OMRON]-[CX-One]

- -เูOMRONj-เูCX-One -[CX-Programmer]
- -[CX-Programmer]

When using Windows Vista or later OS, click mouse right button and select [Run as administrator].

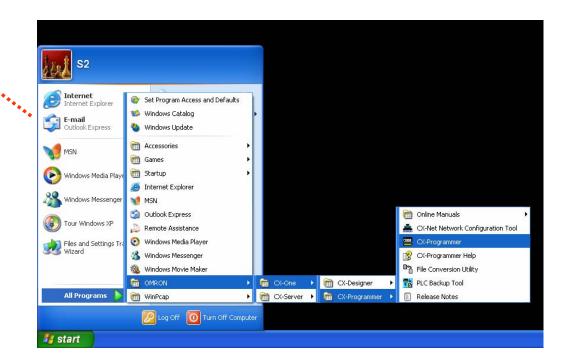

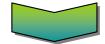

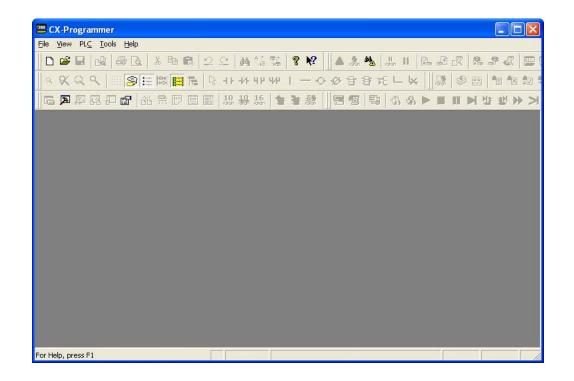

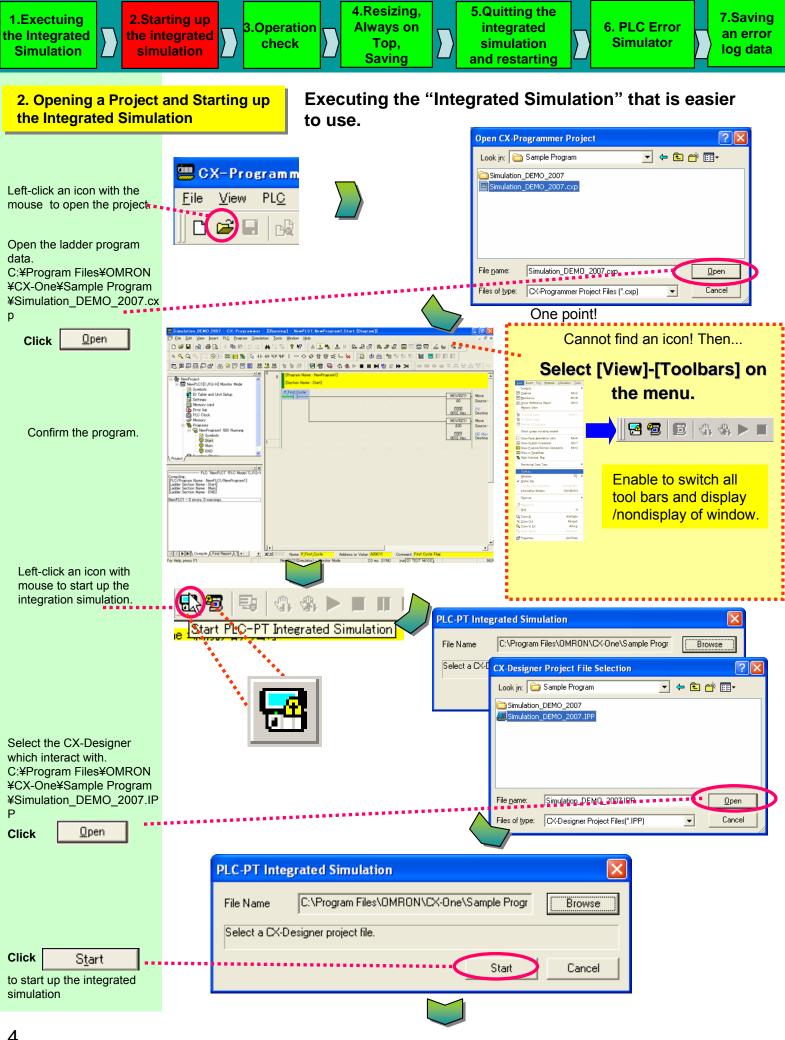

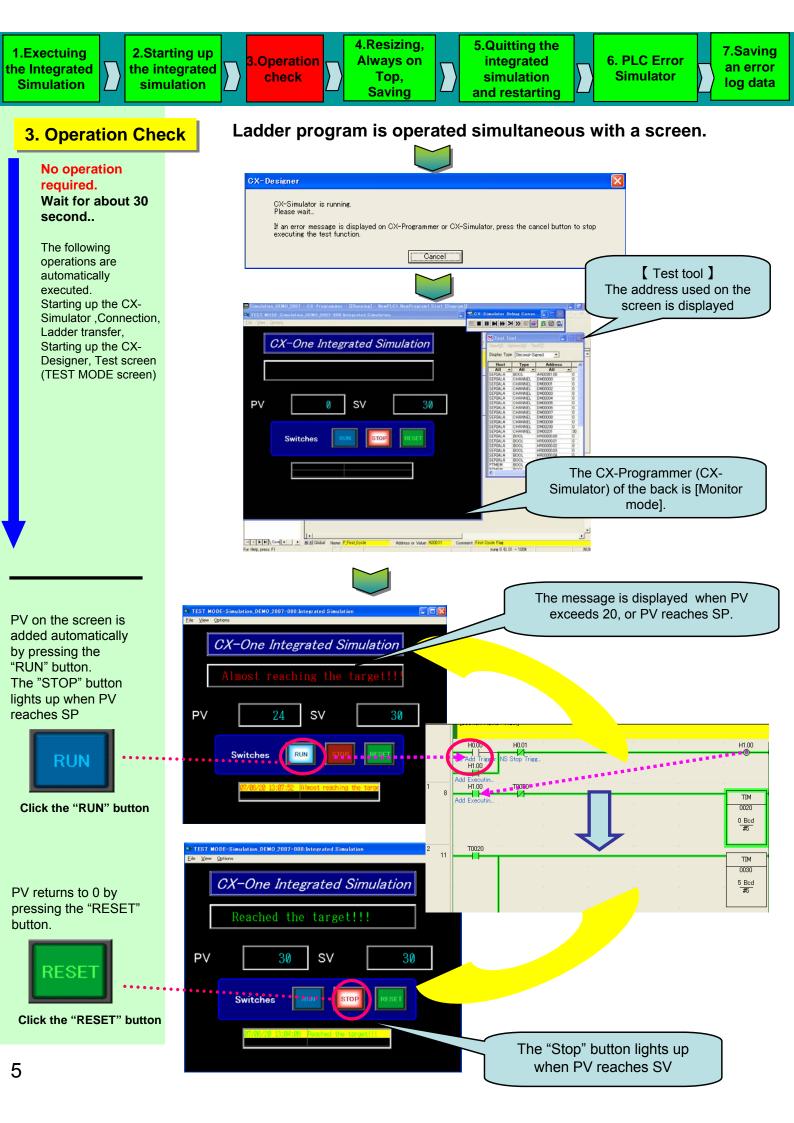

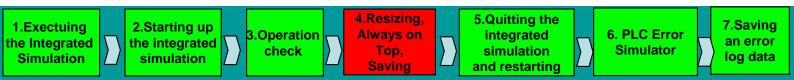

# 4. Resizing/Always on Top /Saving a Location

The following contents are available on the TEST MODE screen (test screen) of the CX-Designer. 1) Resizing 2) Always on Top 3) Saving a location

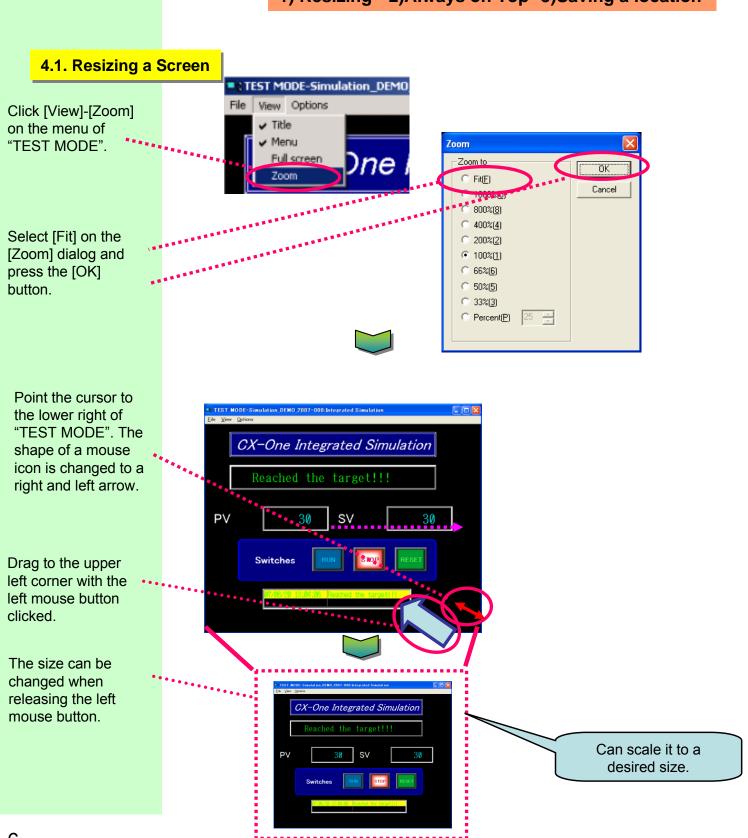

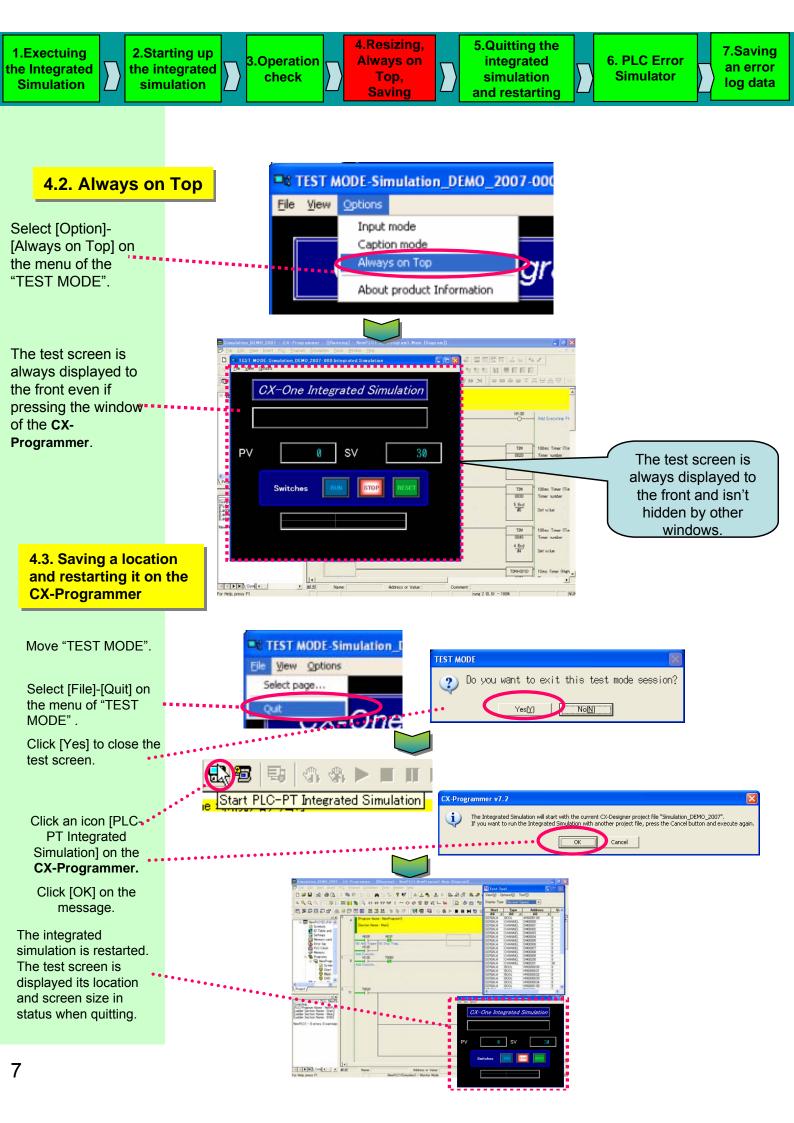

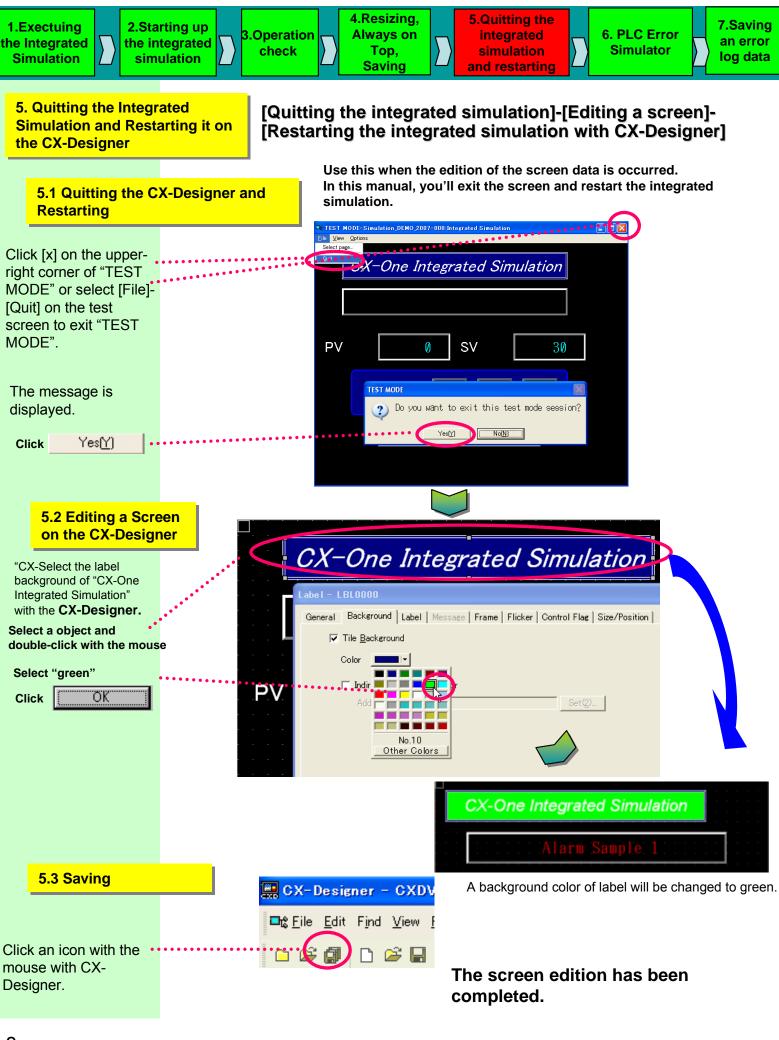

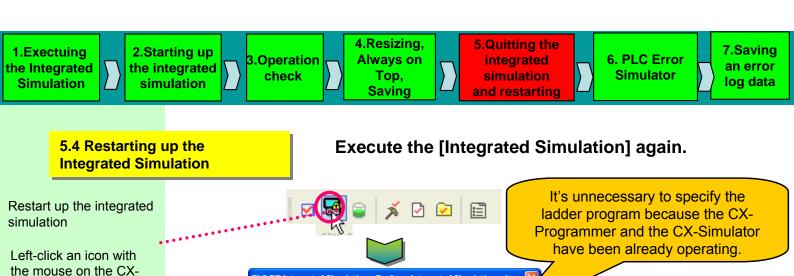

PLC-PT Integrated Simulation - Perform Integrated Simulation wit...

Select a host to execute using the simulator, and a CX-Programmer project file. The

Start

SERIALA

other hosts run in normal test mode

Start up the integrated simulation.

Designer

Start

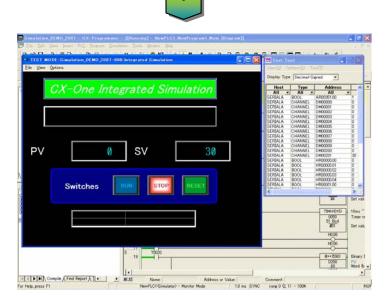

The screen edition is reflected and the [Integrated Simulation] can be easily restarted.

### [Note]

The [Integrated Simulation] can be easily restarted from either the CX-Programmer or the CX-Designer.

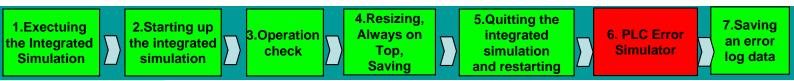

6. PLC Error Simulation

The simulator can easily have PLC error occur and you will be able to confirm the operation of an error monitoring program on the computer.

# 6.1 Starting up the PLC Error Simulator

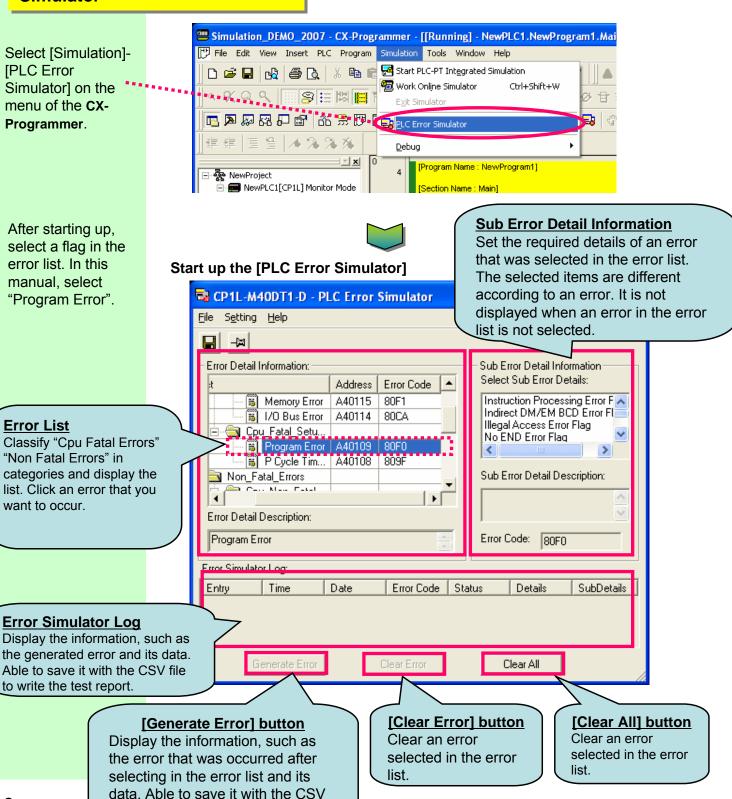

file to write the test report.

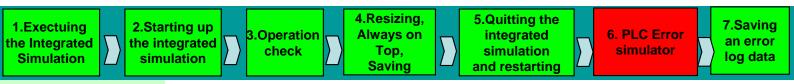

### 6.2. Generate Error (CPU Fatal Error)

Occur the [CPU Fatal Error] on the simulation, and confirm the status for the CX-Programmer and CX-

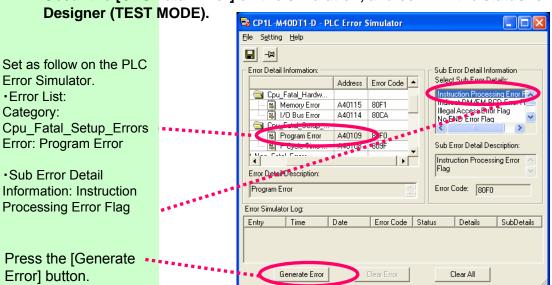

The [PLC Error] is occurred on the

simulation.

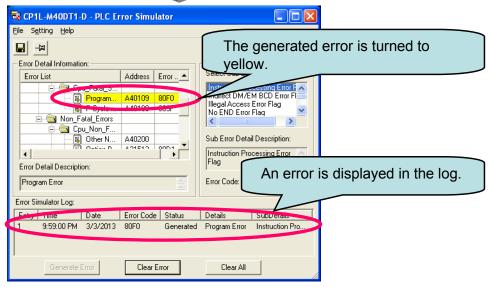

The error message will blink in the lower left-hand corner of the CX-Programmer.

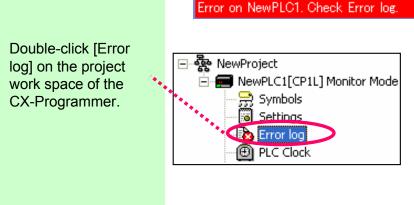

The generated error message is displayed.

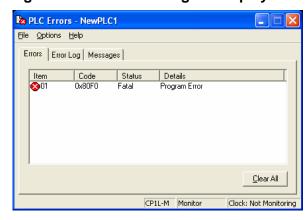

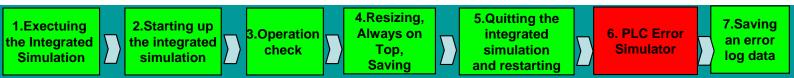

6.3.Clear Error

Clear the generated error after checking its simulation.

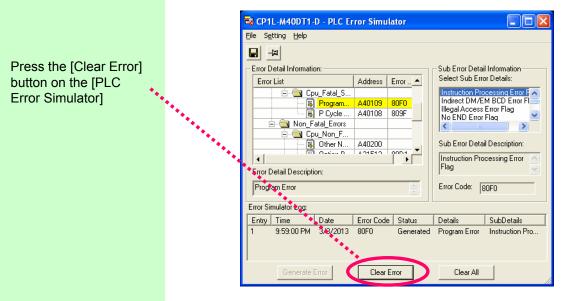

An error is cleared and the screen will be changed to the following display.

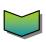

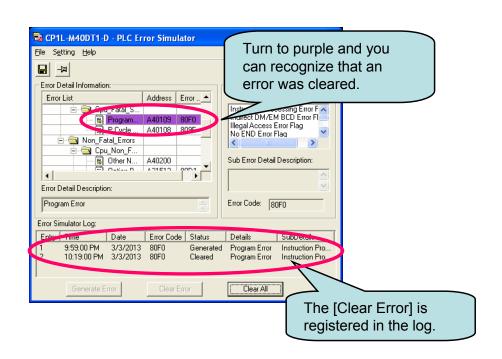

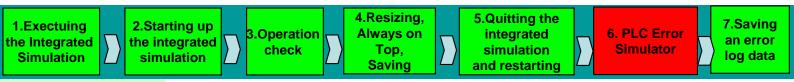

### 6.4. Generate Error (Non Fatal Error)

Occur the [Non Fatal Error] on the simulation, and confirm the status for the CX-Programmer, and CX-

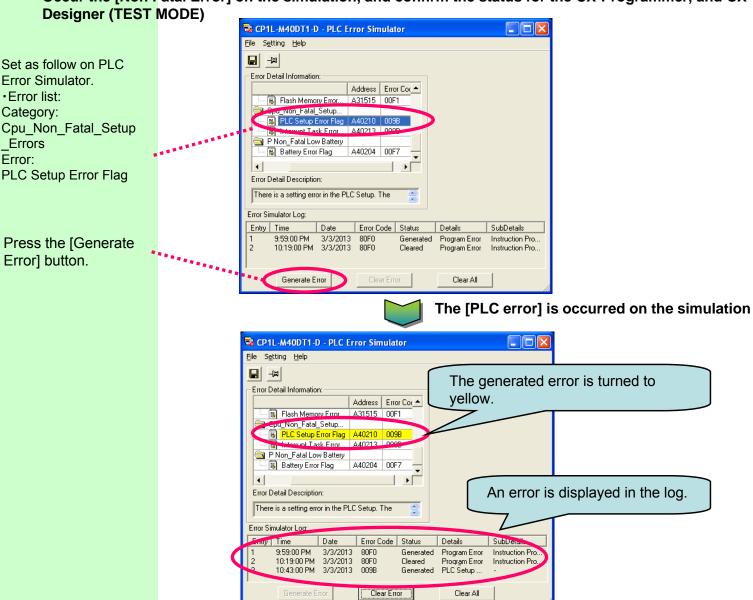

The error message will blink in the lower left-hand corner of the CX-Programmer.

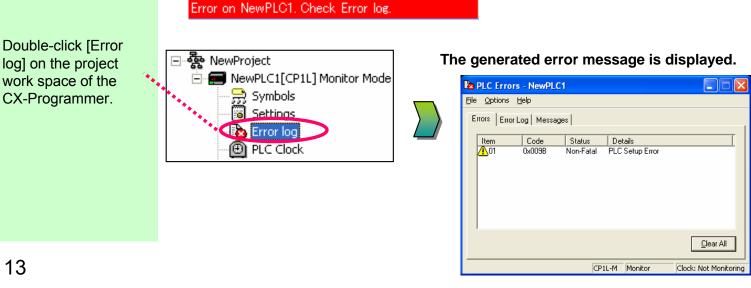

## 6.5.Clear Error

Clear the generated error after checking its simulation.

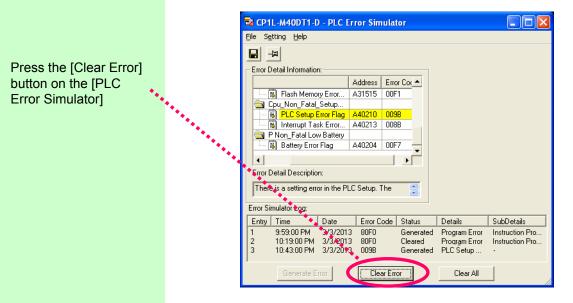

An error is cleared and the screen will be changed to the following display.

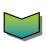

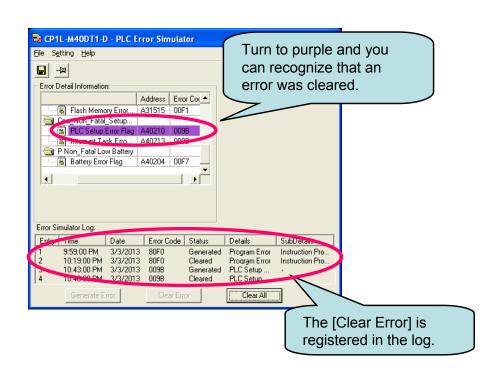

# 7. Saving an Error Log Data in the File.

Save the error information occurred in the past in CSV file for the validation result of error procedure. (This helps to prepare the text report.)

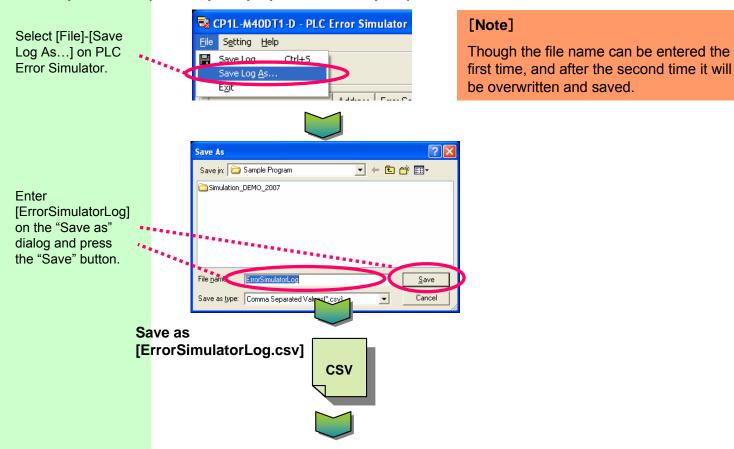

It's possible to check the error information (log list) occurred in the past on Excel.

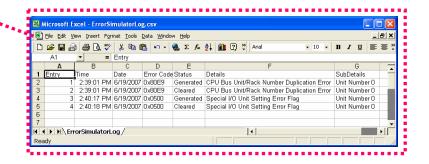

### [Note]

You can also save the generated error logs in the following timing.

- •When selecting [File]-[Exit] on the menu.
- ·When pressing the [Clear All] button.

That's All! Thanks you.

Open the

csv] file on

[ErrorSimulatorLog.

Microsoft Excel.

Note: Do not use this document to operate the Unit.

### **OMRON Corporation Industrial Automation Company**

Tokyo, JAPAN

Contact: www.ia.omron.com

Regional Headquarters OMRON EUROPE B.V. Wegalaan 67-69-2132 JD Hoofddorp The Netherlands Tel: (31)2356-81-300/Fax: (31)2356-81-388

OMRON ASIA PACIFIC PTE. LTD. No. 438A Alexandra Road # 05-05/08 (Lobby 2), Alexandra Technopark, Singapore 119967 Tel: (65) 6835-3011/Fax: (65) 6835-2711

OMRON ELECTRONICS LLC One Commerce Drive Schaumburg, IL 60173-5302 U.S.A. Tel: (1) 847-843-7900/Fax: (1) 847-843-7787

OMRON (CHINA) CO., LTD.
Room 2211, Bank of China Tower,
200 Yin Cheng Zhong Road,
PuDong New Area, Shanghai, 200120, China
Tel: (86) 21-5037-2222/Fax: (86) 21-5037-2200

### **Authorized Distributor:**

© OMRON Corporation 2013 All Rights Reserved. In the interest of product improvement, specifications are subject to change without notice.

Cat. No. V408-E1-02

0313(1007)